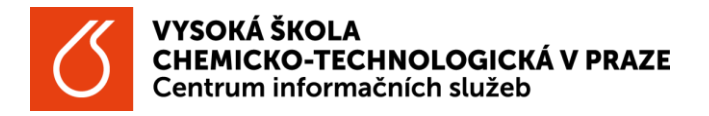

Vyhledání tištěných zdrojů dle ústavních knihoven

- 1. Otevřete webové stránky chemTK [https://www.chemtk.cz/cs/](https://www.chemtk.cz/cs/https:/www.chemtk.cz/cs/) a pod hlavním vyhledávacím oknem v záhlaví stránky klikněte na tlačítko Katalog.
	- · Do Katalogu se také dostanete přímo přes odkaz [https://vufind.techlib.cz/.](https://vufind.techlib.cz/https:/vufind.techlib.cz/)
- 2. Klikněte na tlačítko Hledat (bez zadání čehokoliv do vyhledávacího okna).
- 3. V pravé části Upřesnit hledání najděte filtr VŠCHT ústavy (poslední filtr) a vyberte ústav/oddělení, který vás zajímá.
	- V zápatí filtru VŠCHT ústavy klikněte na "více...", resp. "zobrazit vše..." pro zobrazení všech ústavů a oddělení VŠCHT Praha disponujících knihovnou.

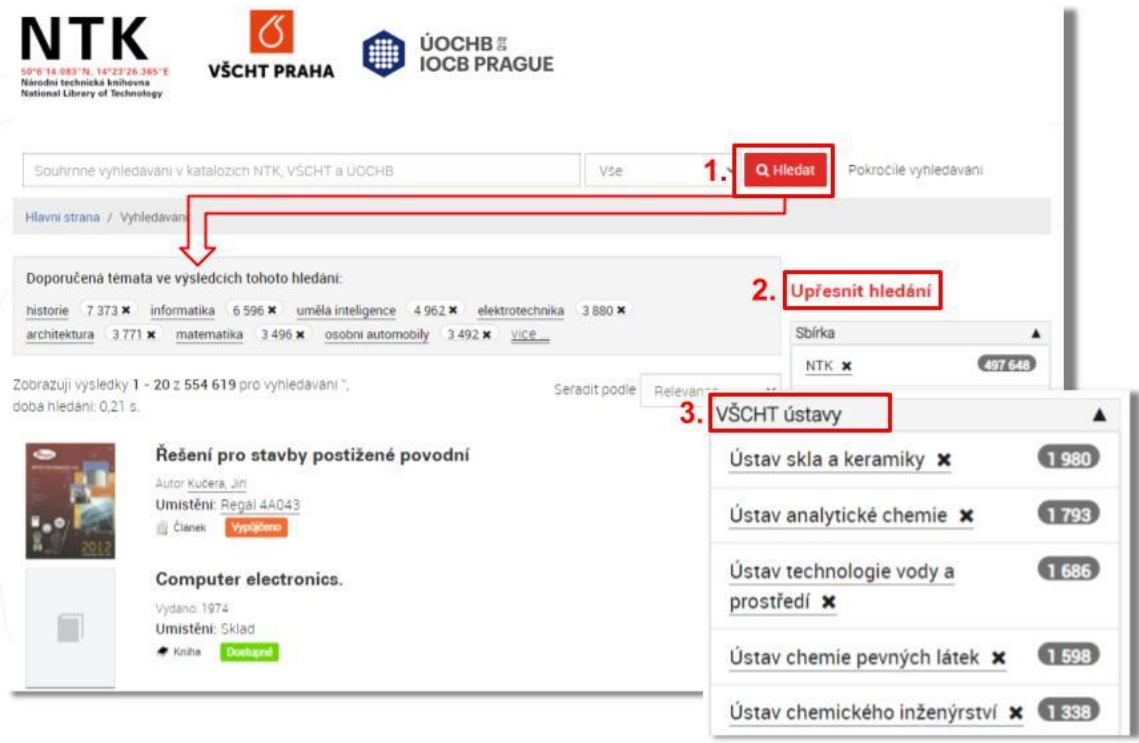

- 4. Otevře se stránka výsledkem vyhledávání přehled všech tištěných zdrojů daného ústavu/oddělení.
- 5. Výsledek vyhledávání můžete dále upravovat pomocí dalších filtrů (autor, jazyk…) v pravé části stránky, nebo provést vyhledávání nové.
- 6. Nezapomeňte, že filtr je aktivní, dokud jej nezrušíte.

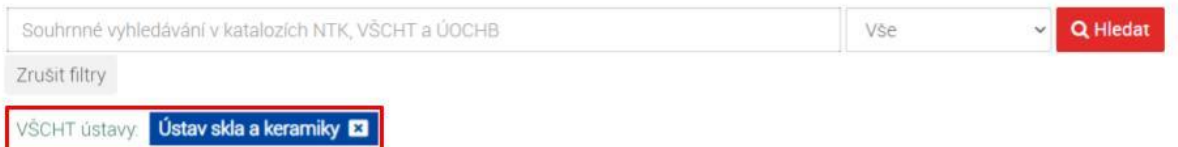

Tip na závěr

Zpřesnění výsledků vyhledávání na zdroj uložený na konkrétním ústavu/oddělení lze provést v průběhu jakéhokoliv vyhledávání.

> Do vyhledávacího okna zadáte hledaný termín – název knihy/jméno autora/klíčové slovo a výsledek poté zpřesníte prostřednictvím filtru VŠCHT ústavy.